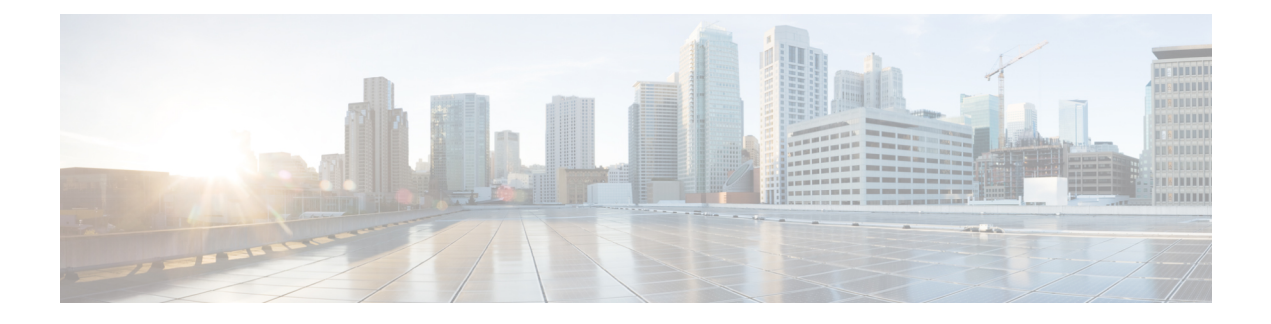

# **Settings for TIMG Firmware Version 5.x**

- [Introduction,](#page-0-0) page 1
- TIMG Settings for a Serial [Integration](#page-0-1) (Firmware Version 5.x), page 1
- TIMG Settings for an In-Band [Integration](#page-9-0) (Firmware Version 5.x), page 10

## <span id="page-0-0"></span>**Introduction**

This chapter provide the information for TIMG settings when firmware version 5.x is installed on the TIMG units. You must upgrade your TIMG units to the most recent version that is available at [http://](http://software.cisco.com/download/navigator.html?mdfid=280082558&i=rm) [software.cisco.com/download/navigator.html?mdfid=280082558&i=rm.](http://software.cisco.com/download/navigator.html?mdfid=280082558&i=rm) For instructions on downloading and installing the most recent TIMG firmware, see the chapter for your phone system integration in this guide.

## <span id="page-0-2"></span><span id="page-0-1"></span>**TIMG Settings for a Serial Integration (Firmware Version 5.x)**

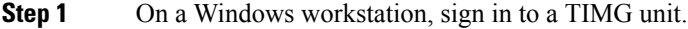

- **Step 2** On the Configure menu, select **IP**.
- **Step 3** On the IP page, enter the following settings for LAN1.

### **Table 1: IP Page Settings for LAN1**

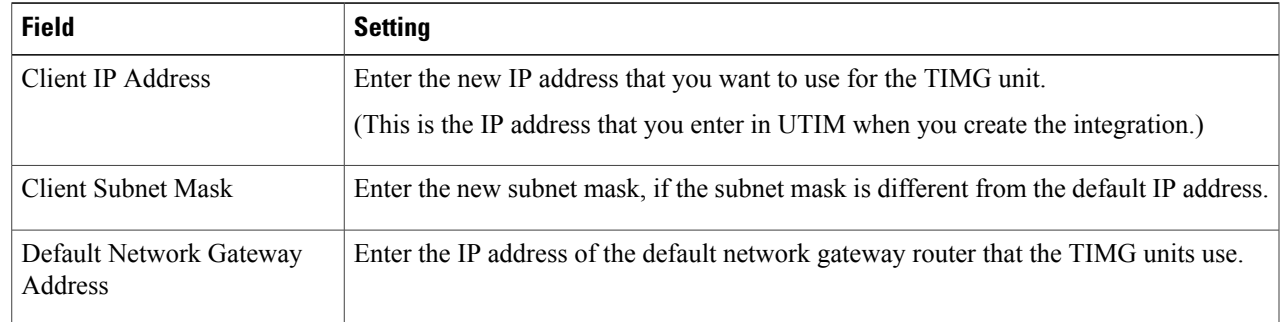

ι

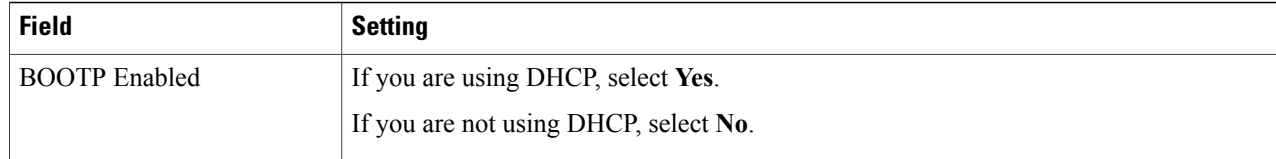

- **Step 4** Select **Apply Changes**.
- **Step 5** On the Configure menu, select **System**.
- **Step 6** On the System page, enter the following settings.

#### **Table 2: System Page Settings for the System and Telephony Groups**

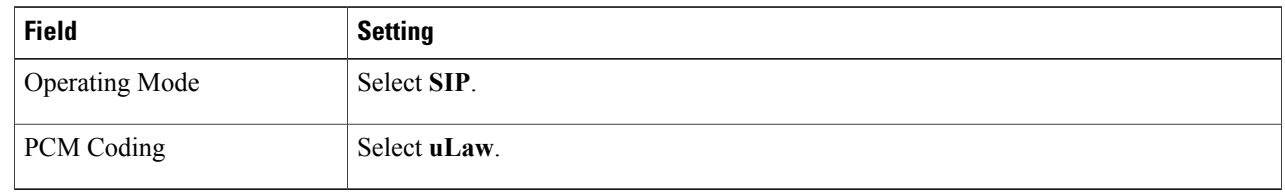

**Step 7** Determine which serial port on the TIMG unit you use to connect the data link serial cable from the phone system, then enter the following settings in the applicable group.

#### **Table 3: System Page Settings for Serial Port Groups**

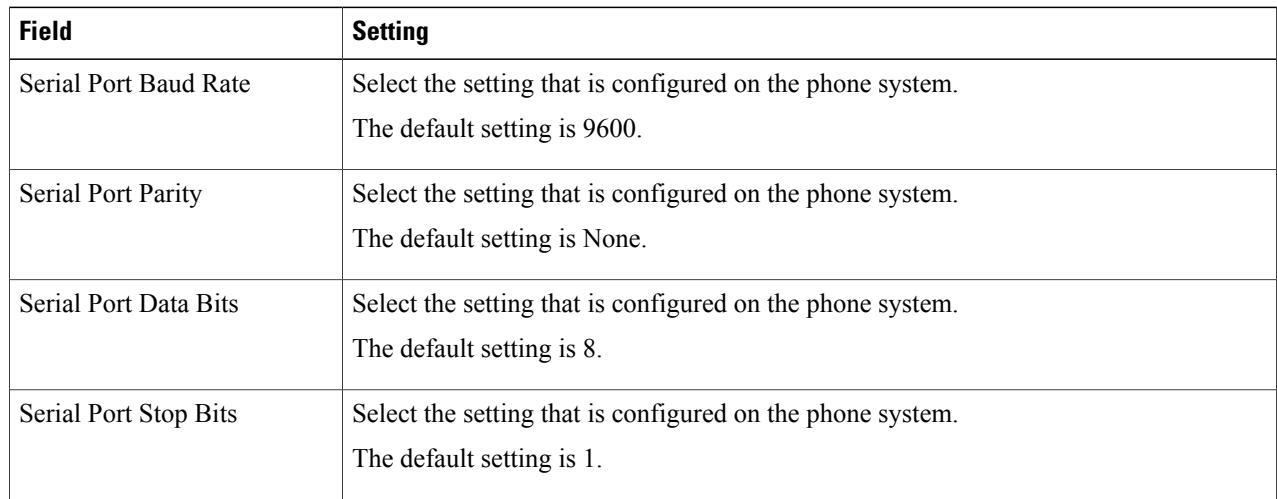

## **Step 8** Select **Apply Changes**.

- **Step 9** On the Configure menu, select **Gateway**.
- **Step 10** On the Gateway page, select the **Gateway Routing** tab.
- **[Step](#page-2-0) 11** On the Gateway Routing tab, Unity Connection without a cluster, skip to Step 12. If Unity Connection has a cluster configured, do the following substeps:
	- a) In the Fault Tolerance Enabled field, select **Yes**.

<span id="page-2-0"></span>b) In the Load Balancing Enabled field, select **No**.

**Step 12** Under VoIP Endpoint ID, enter the following settings.

### **Table 4: Gateway Routing Tab Settings**

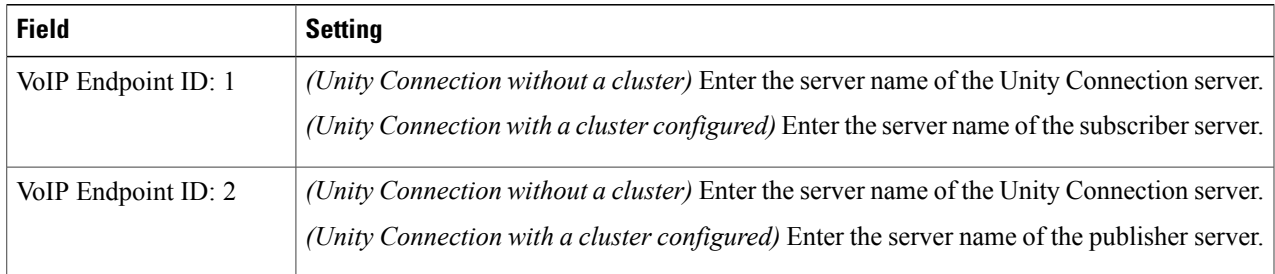

## **Step 13** Select **Apply Changes**.

 $\mathbf I$ 

- **Step 14** On the Gateway page, select the **Gateway Advanced** tab.
- **Step 15** On the Gateway Advanced tab, enter the following settings.

## **Table 5: Gateway Advanced Tab Settings**

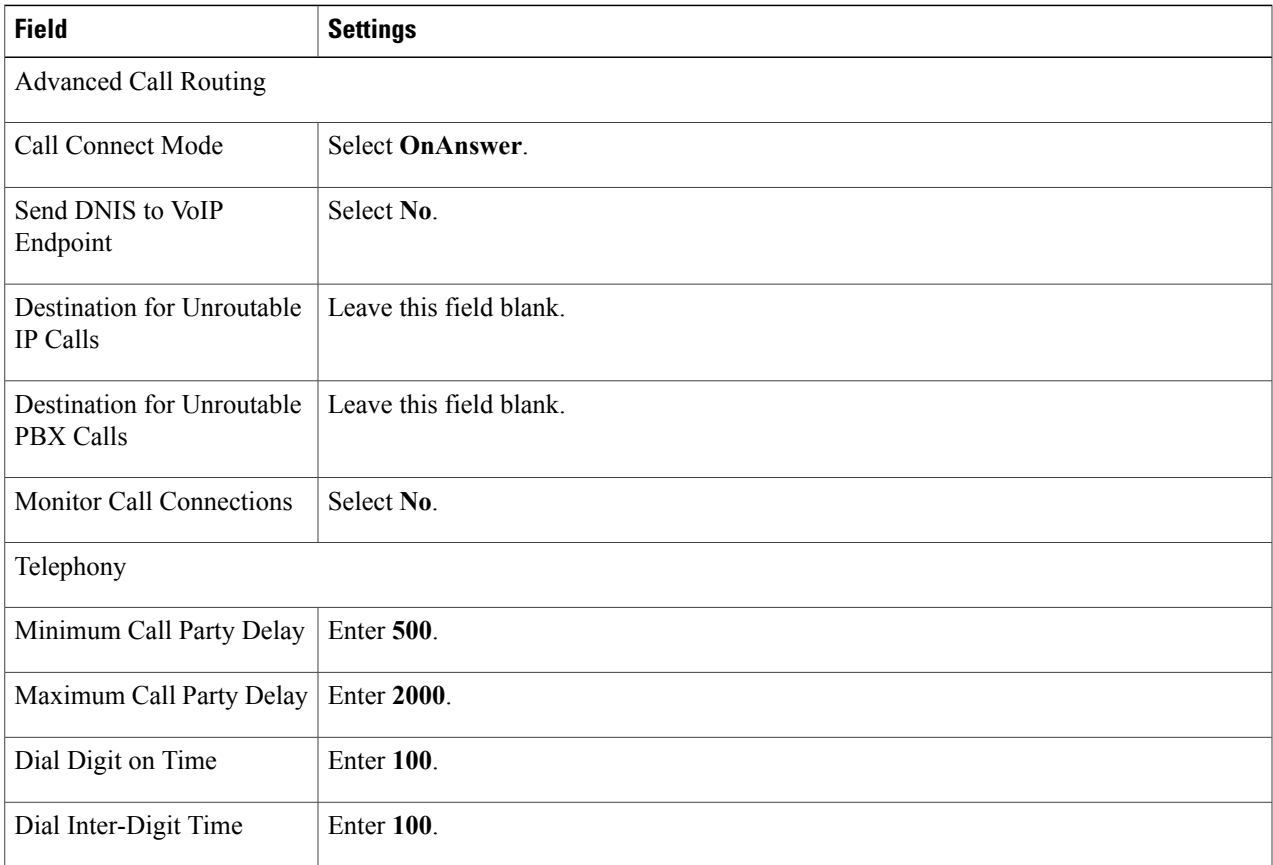

I

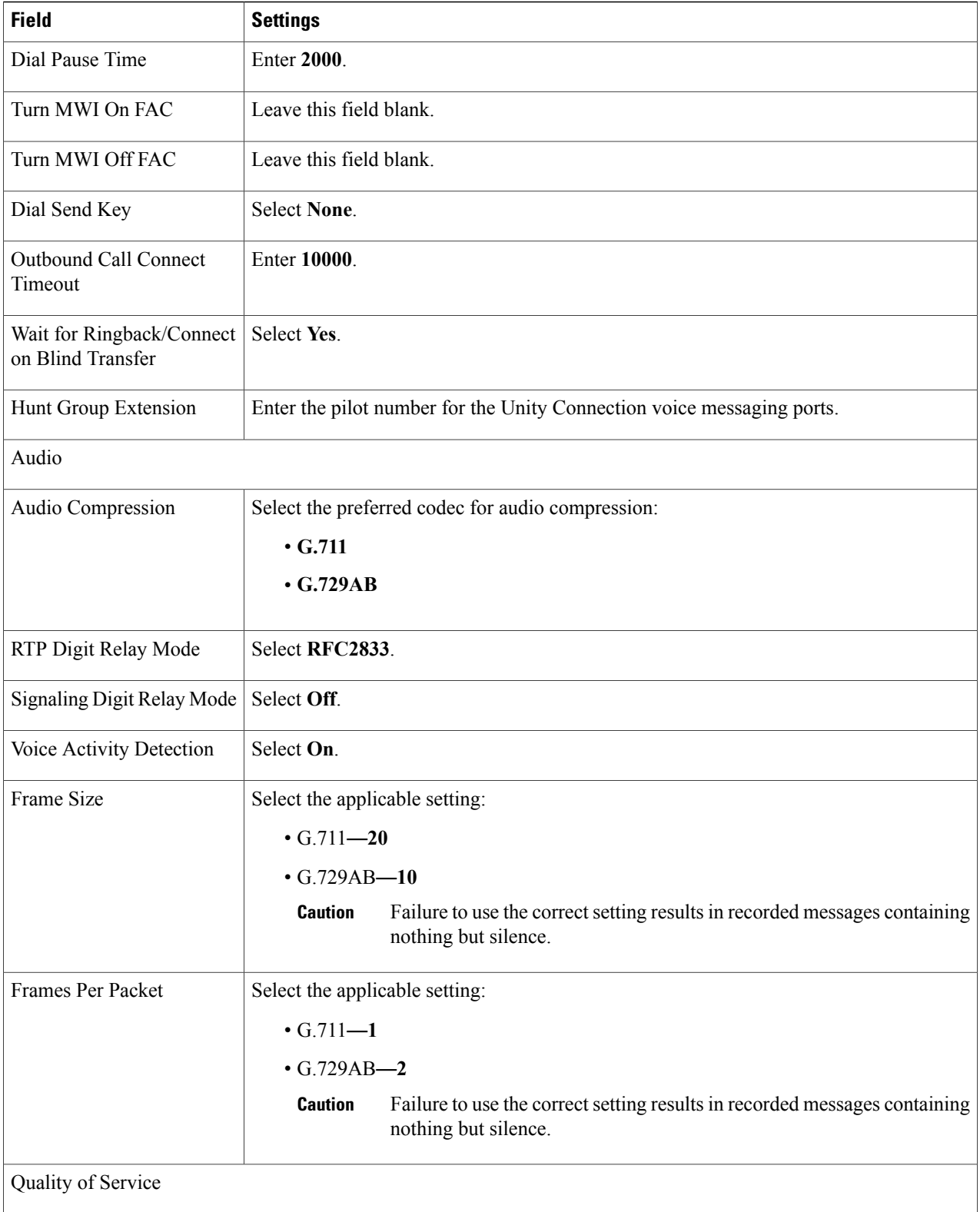

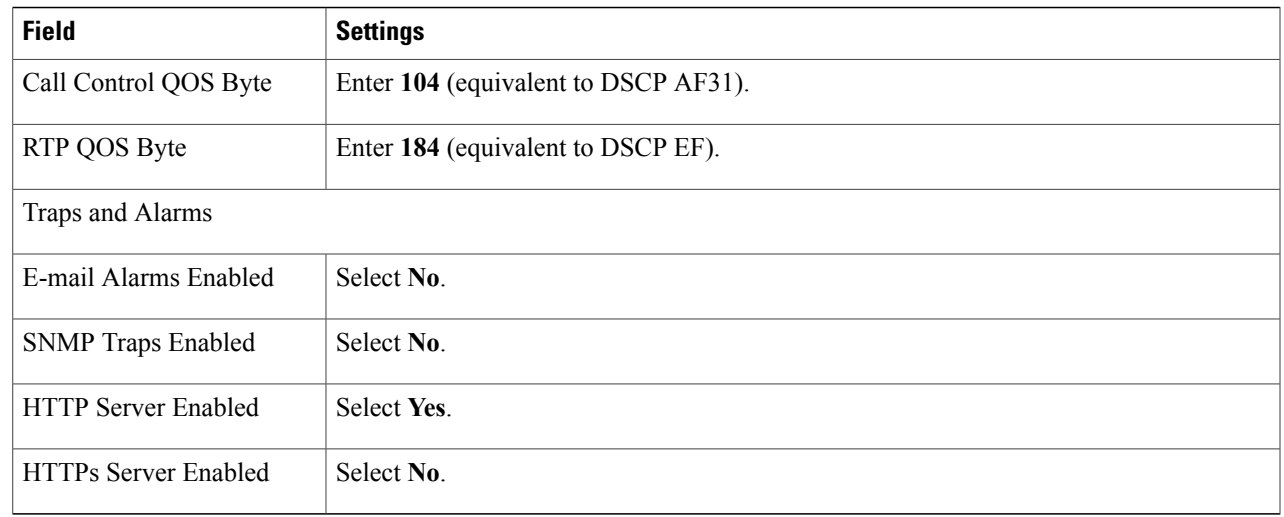

- **Step 16** Select **Apply Changes**.
- **Step 17** On the Gateway page, select the **Gateway Capabilities** tab.
- **Step 18** Enter the following settings for all ports that are used by voice messaging ports on Unity Connection.

### **Table 6: Gateway Capabilities Tab Settings**

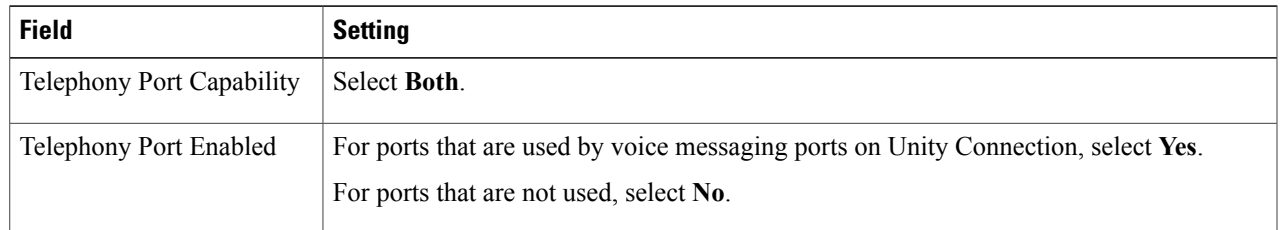

**Step 19** Select **Apply Changes**.

Г

- **Step 20** On the Configure menu, select **T1E1**.
- **Step 21** On the T1E1 page, select the **T1/E1 Mode** tab.
- **Step 22** On the T1/E1 Mode tab, enter the following settings.

## **Table 7: T1/E1 Mode Tab Settings**

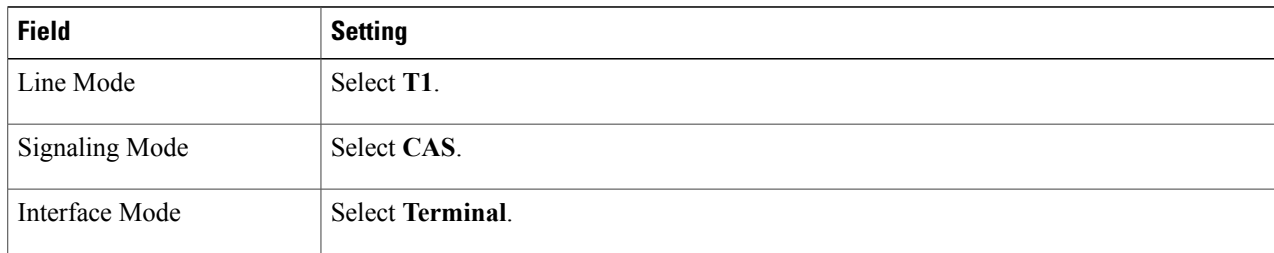

T

## **Step 23** Select **Apply Changes**.

- **Step 24** Select the **T1-CAS Protocol** tab.
- **Step 25** On the T1-CAS Protocol tab, enter the following settings.

### **Table 8: T1-CAS Protocol Tab Settings**

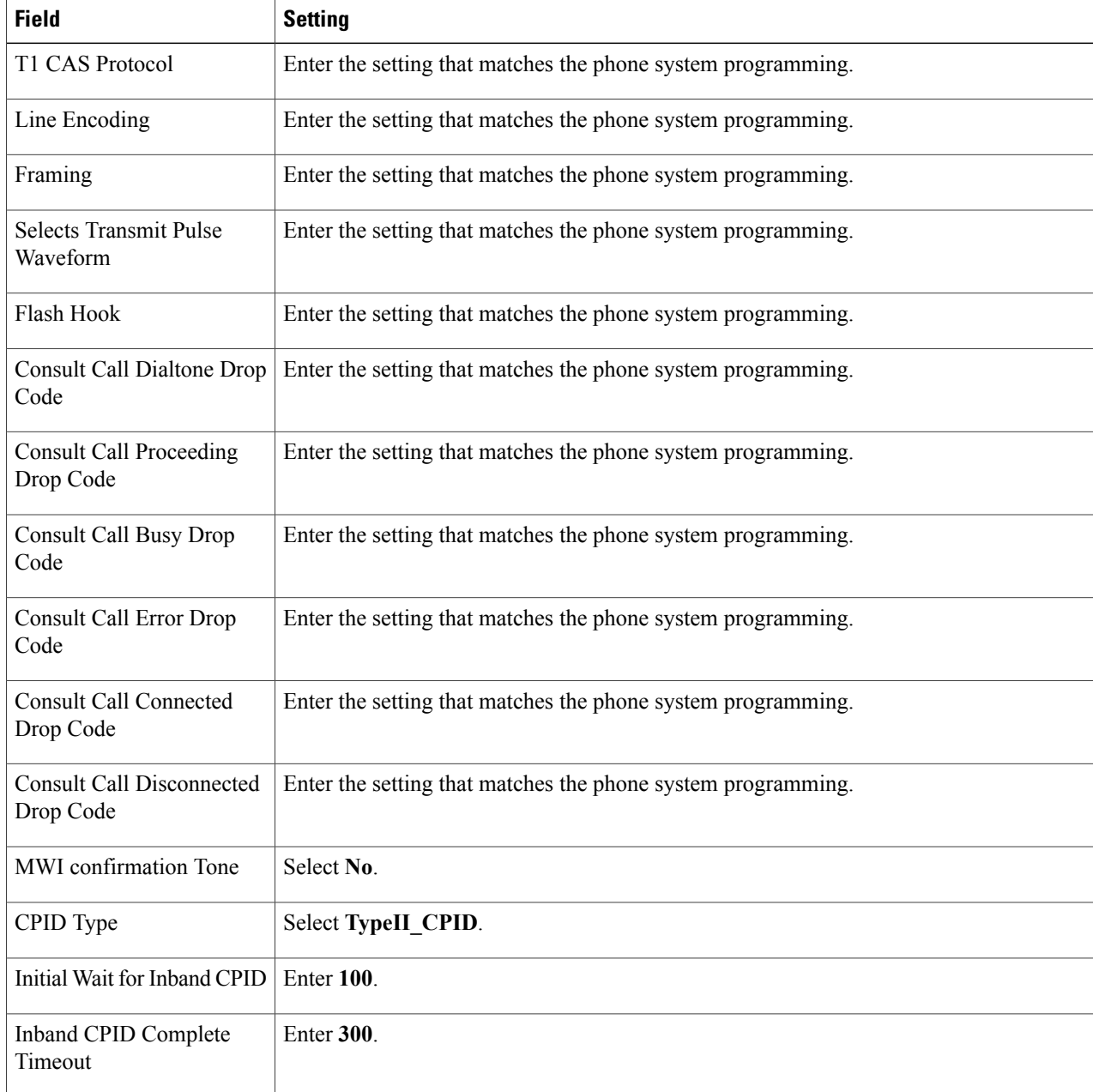

## **Step 26** Select **Apply Changes**.

- **Step 27** On the Configure menu, select **Serial Protocol**.
- **Step 28** On the Serial Protocol page, enter the following settings.

### **Table 9: Serial Protocol Page Settings**

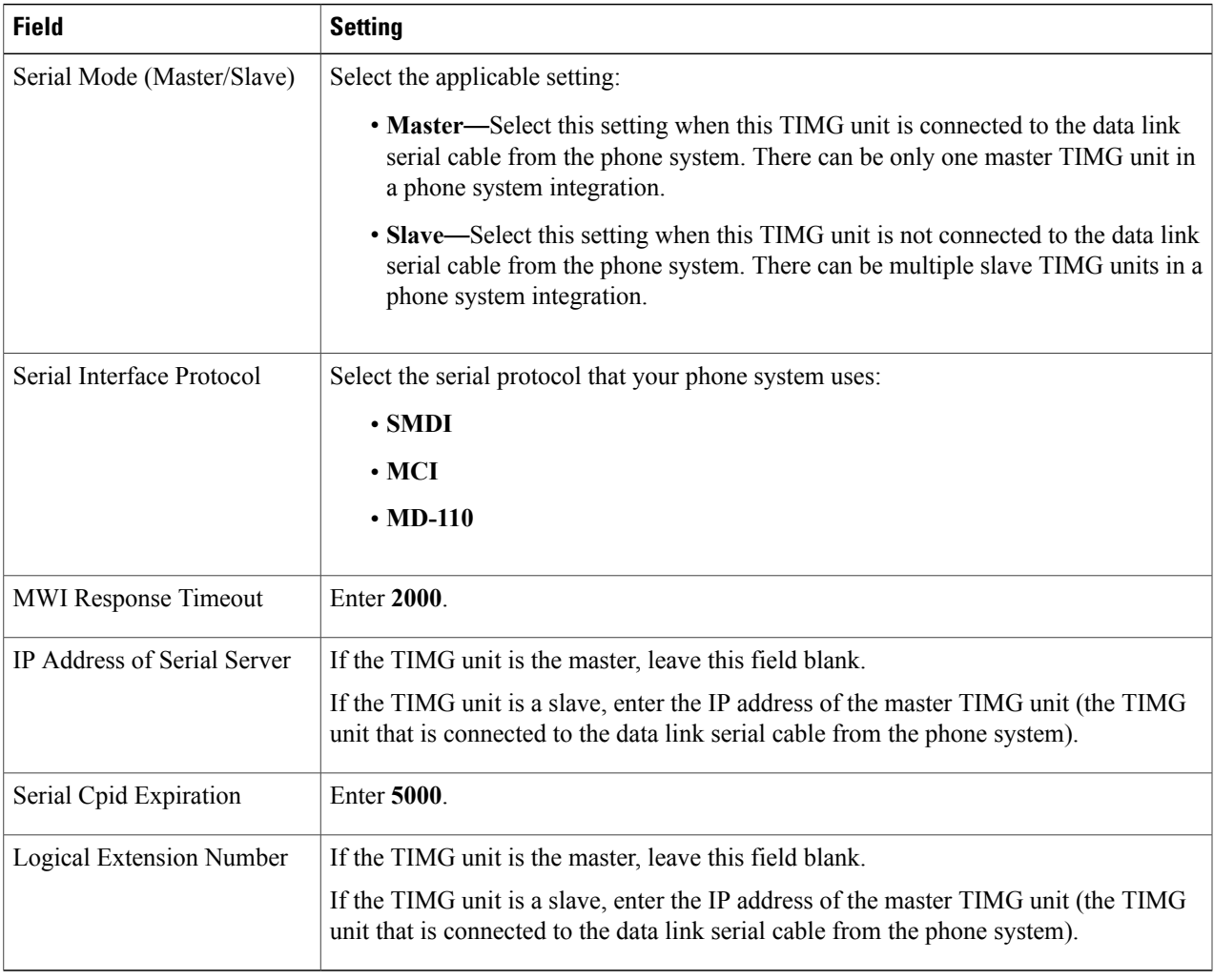

## **Step 29** Select **Apply Changes**.

 $\mathbf I$ 

- **Step 30** On the Configure menu, select **SIP**.
- **Step 31** On the SIP page, enter the following settings.

## **Table 10: SIP Page Settings**

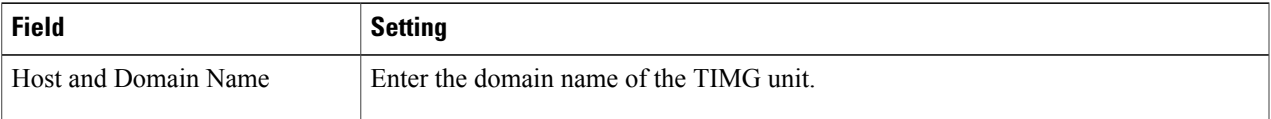

I

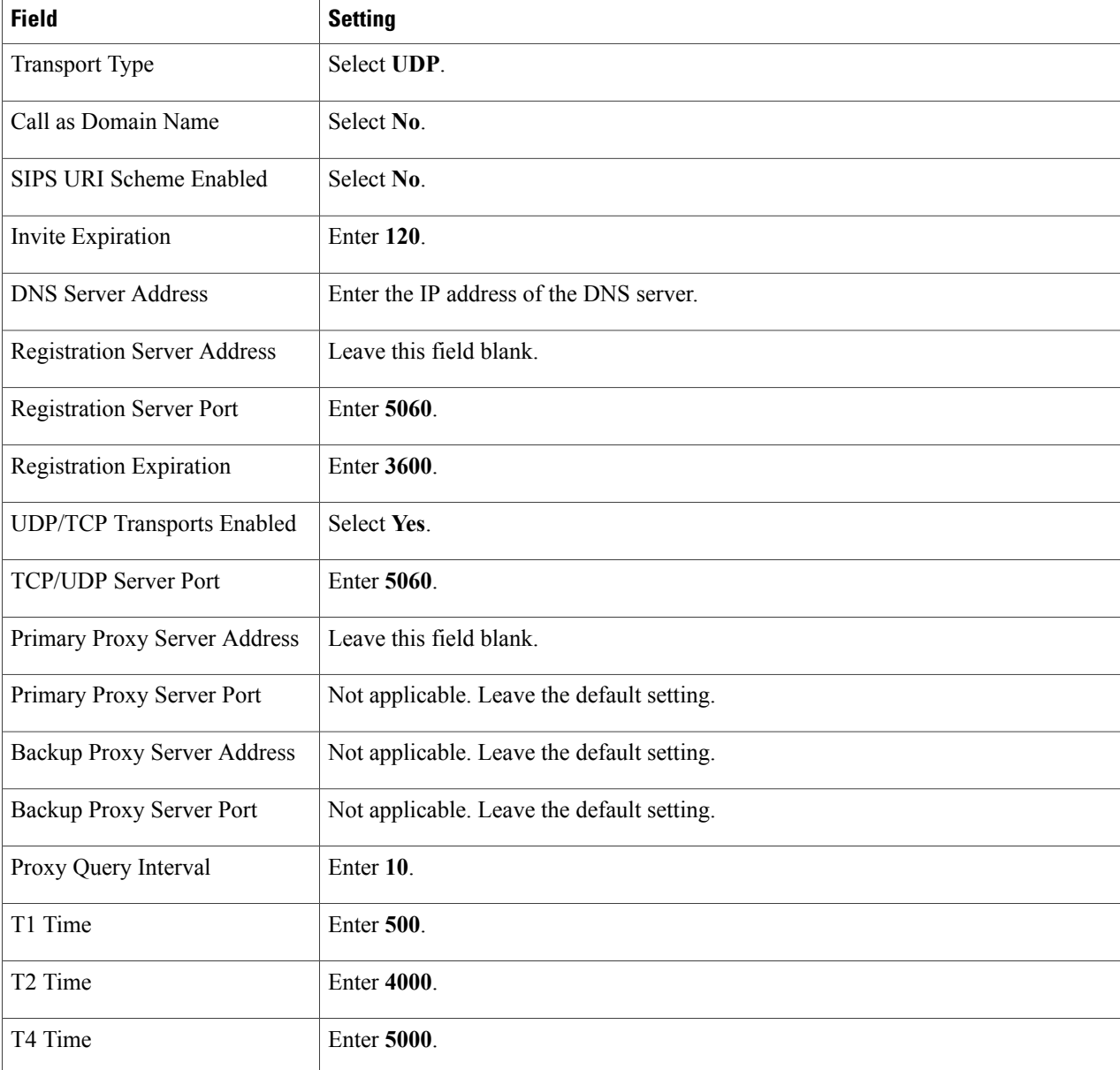

## **Step 32** Select **Apply Changes**.

- **Step 33** On the Configure menu, select **Tones**.
- **Step 34** On the Tones page, select the **Learn** tab.
	- Destination addresses cannot be duplicated in the same session. Otherwise, the process for learning tones do notsucceed. If you do not have enough available phonesto learn all the tones at one time, you can run multiple sessions to learn tones individually by checking or unchecking the applicable Acquire Tone check boxes. **Caution**

<span id="page-8-5"></span><span id="page-8-4"></span><span id="page-8-3"></span><span id="page-8-2"></span><span id="page-8-1"></span><span id="page-8-0"></span>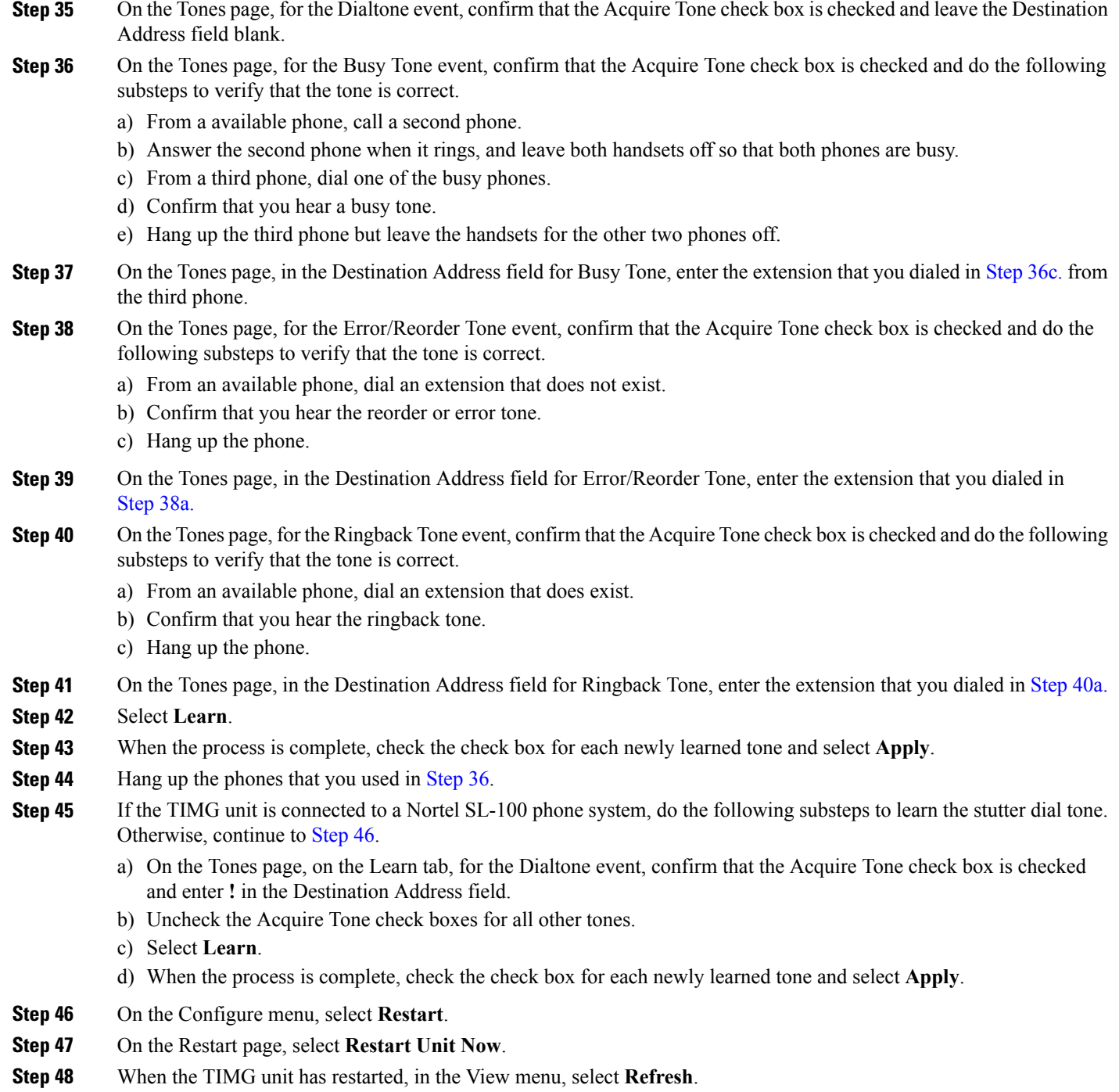

<span id="page-8-7"></span><span id="page-8-6"></span>**[Step](#page-8-7) 49** Repeat Step 1 through Step 48 on all remaining TIMG units.

÷

 $\mathbf{I}$ 

## <span id="page-9-0"></span>**TIMG Settings for an In-Band Integration (Firmware Version 5.x)**

- <span id="page-9-1"></span>**Step 1** On a Windows workstation, sign in to a TIMG unit.
- **Step 2** On the Configure menu, select **IP**.
- **Step 3** On the IP page, enter the following settings for LAN1.

#### **Table 11: IP Page Settings for LAN1**

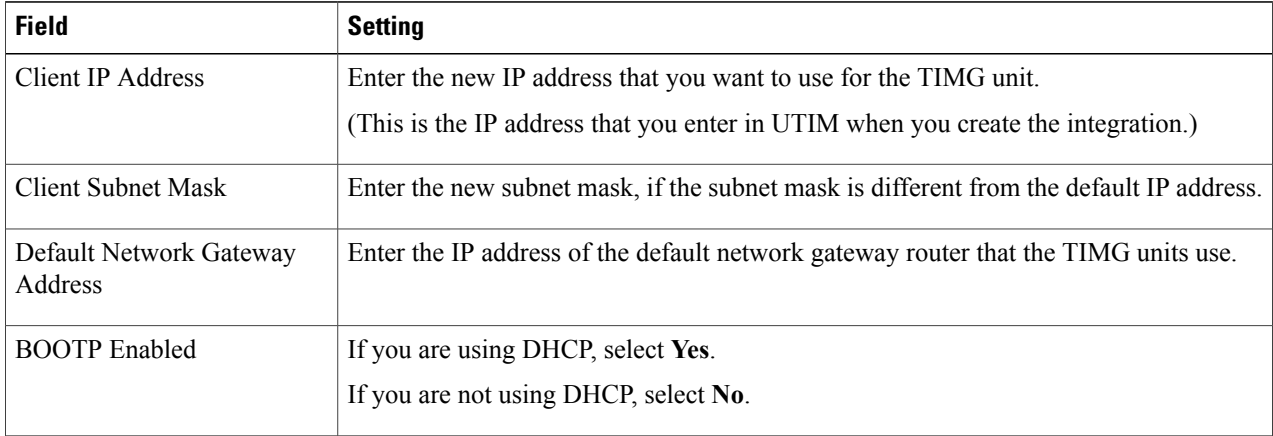

- **Step 4** Select **Apply Changes**.
- **Step 5** On the Configure menu, select **System**.
- **Step 6** On the System page, enter the following settings.

#### **Table 12: System Page Settings for the System and Telephony Groups**

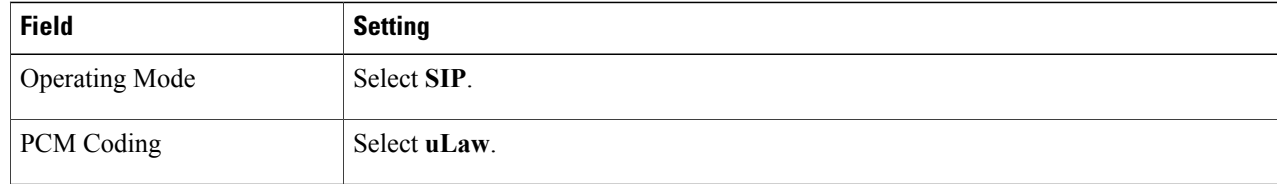

- **Step 7** Select **Apply Changes**.
- **Step 8** On the Configure menu, select **Gateway**.
- **Step 9** On the Gateway page, select the **Gateway Routing** tab.
- **[Step](#page-10-0) 10** On the Gateway Routing tab, Unity Connection without a cluster, skip to Step 11. If Unity Connection has a cluster configured, do the following substeps:
	- a) In the Fault Tolerance Enabled field, select **Yes**.

<span id="page-10-0"></span>b) In the Load Balancing Enabled field, select **No**.

**Step 11** Under VoIP Endpoint ID, enter the following settings.

### **Table 13: Gateway Routing Tab Settings**

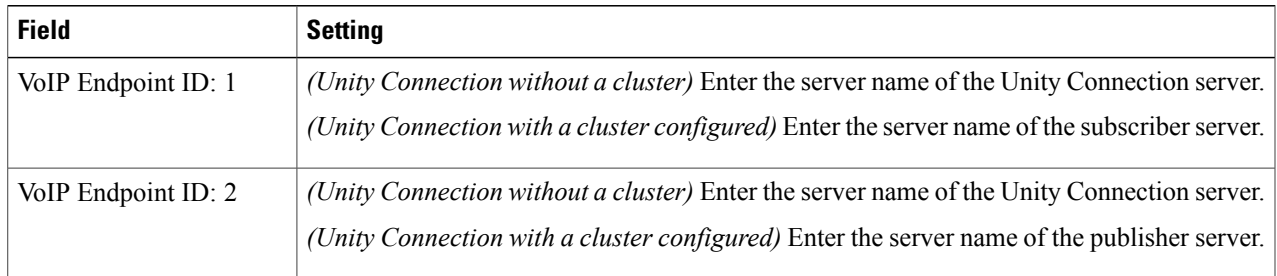

### **Step 12** Select **Apply Changes**.

 $\mathbf I$ 

- **Step 13** On the Gateway page, select the **Gateway Advanced** tab.
- **Step 14** On the Gateway Advanced tab, enter the following settings.

## **Table 14: Gateway Advanced Tab Settings**

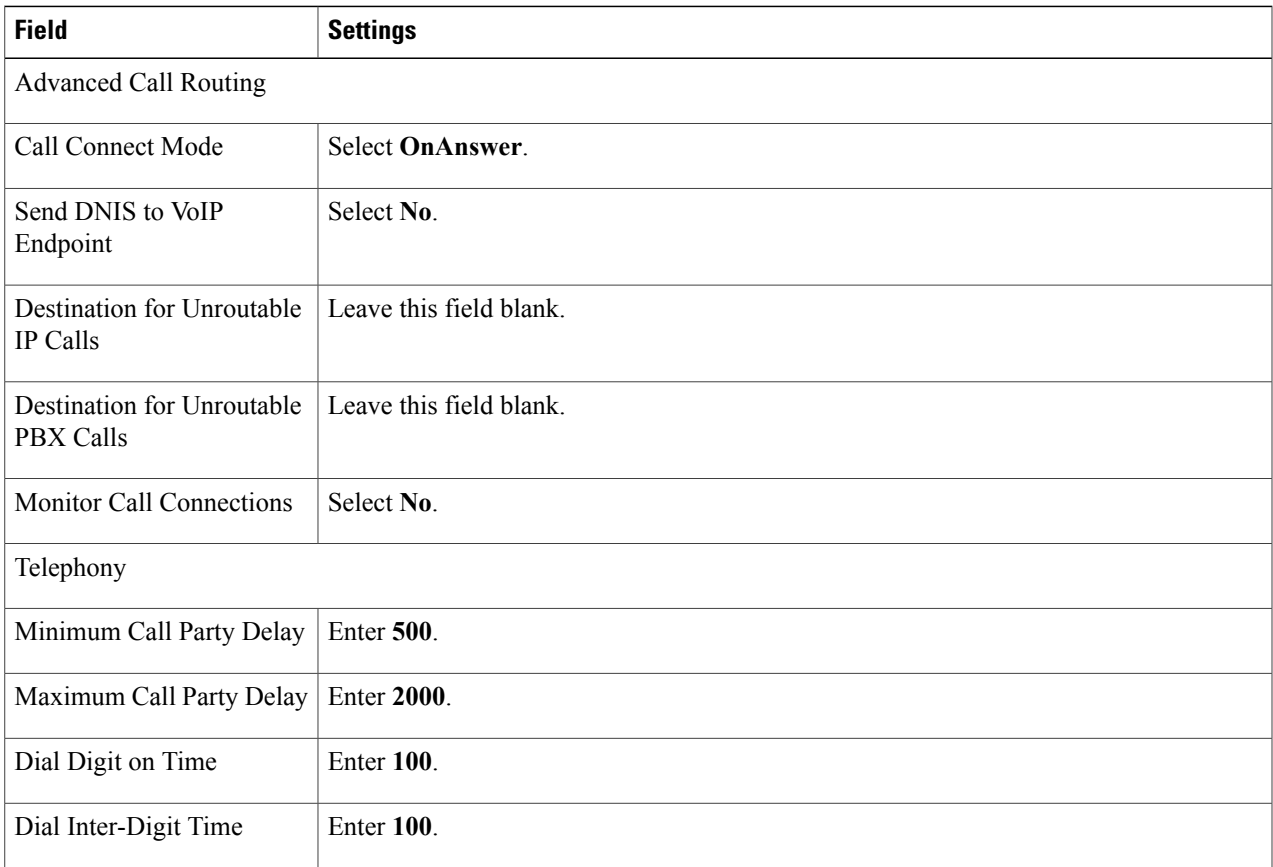

I

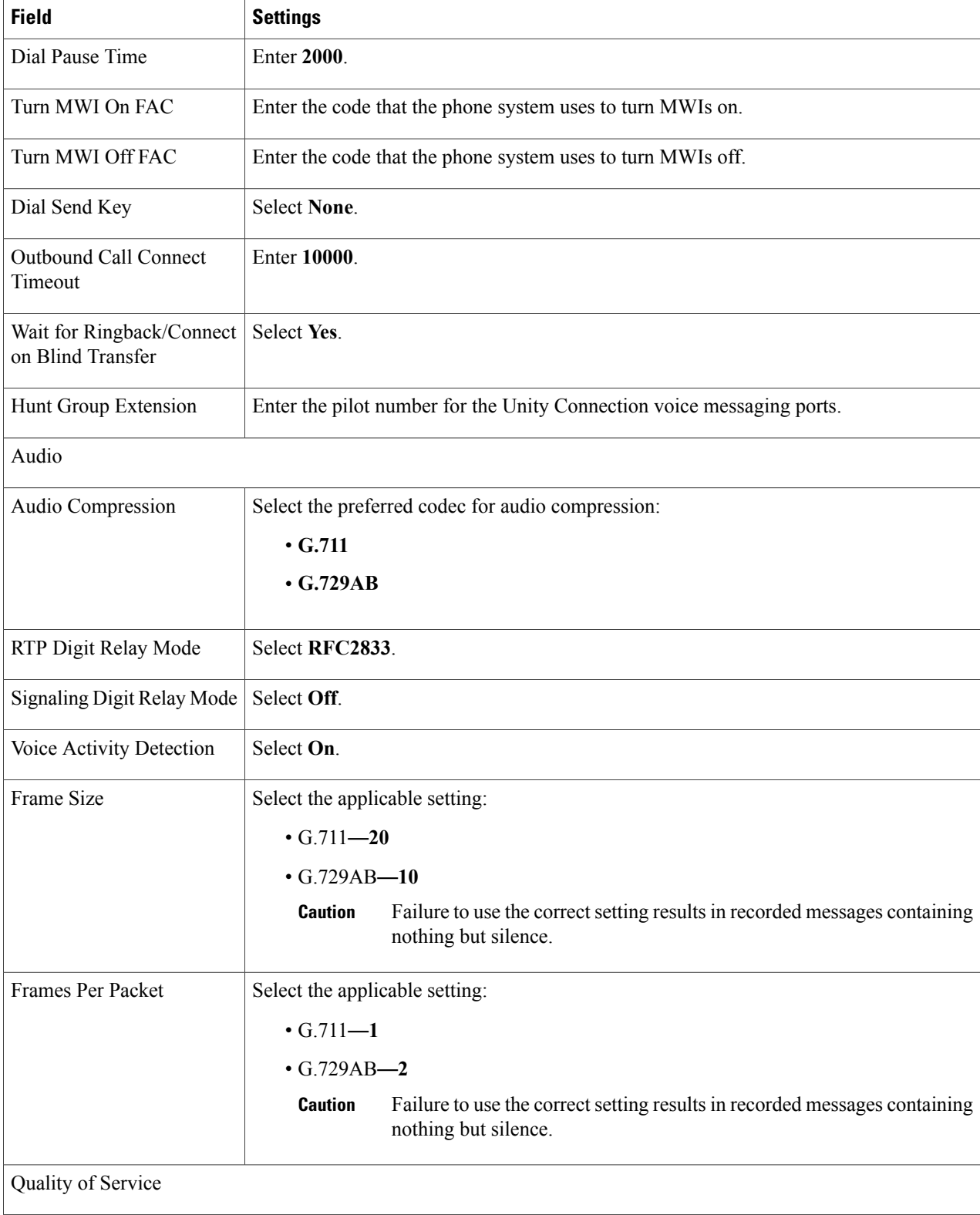

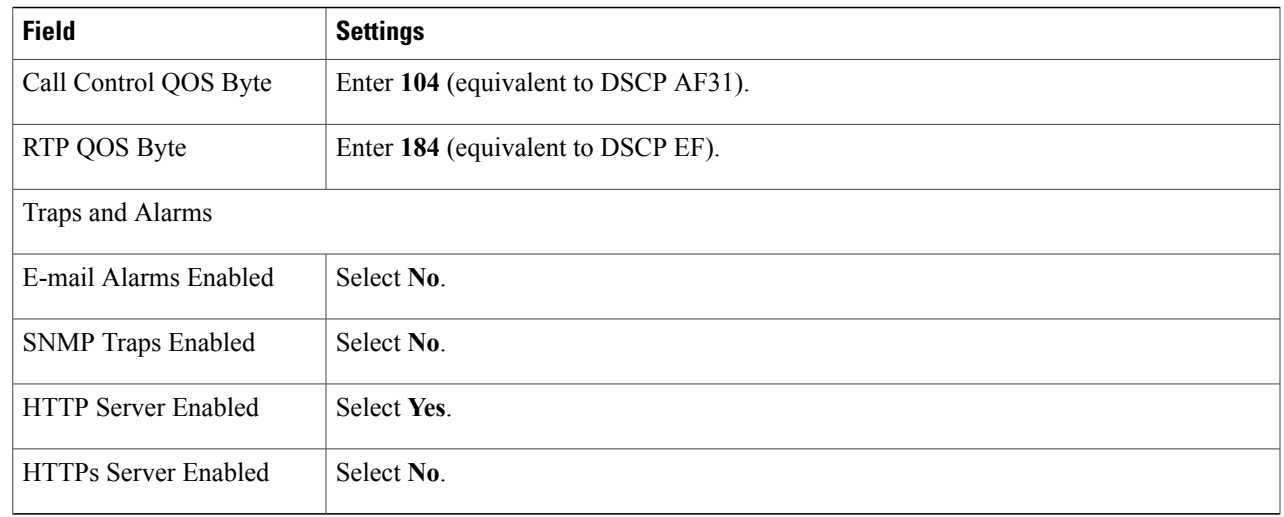

- **Step 15** Select **Apply Changes**.
- **Step 16** On the Gateway page, select the **Gateway Capabilities** tab.
- **Step 17** Enter the following settings for all ports that are used by voice messaging ports on Unity Connection.

### **Table 15: Gateway Capabilities Tab Settings**

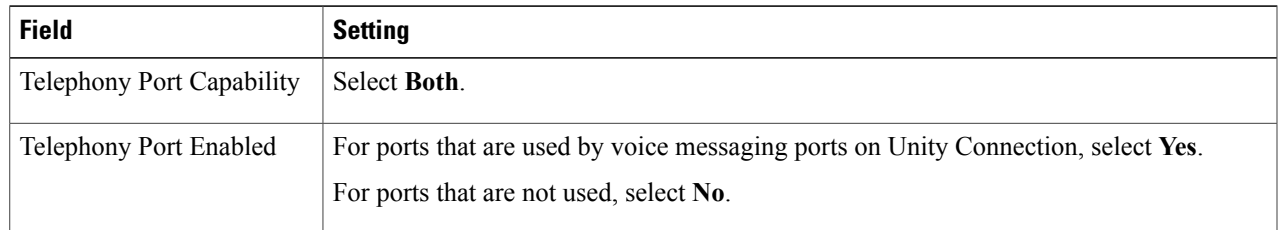

**Step 18** Select **Apply Changes**.

Г

- **Step 19** On the Configure menu, select **T1E1**.
- **Step 20** On the T1E1 page, select the **T1/E1 Mode** tab.
- **Step 21** On the T1/E1 Mode tab, enter the following settings.

## **Table 16: T1/E1 Mode Tab Settings**

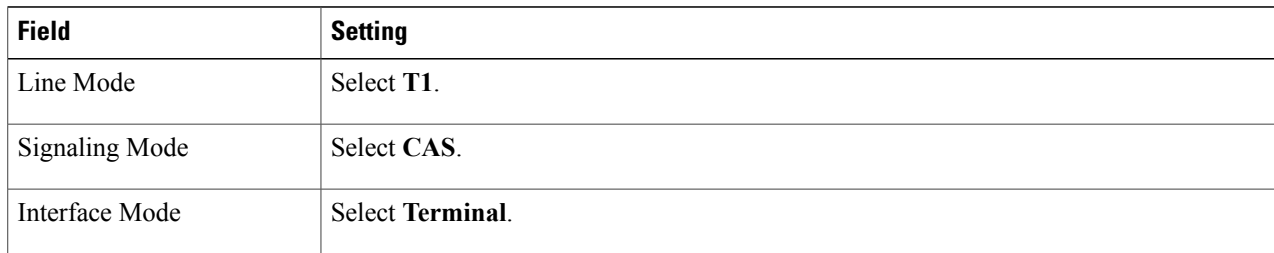

T

## **Step 22** Select **Apply Changes**.

- **Step 23** Select the **T1-CAS Protocol** tab.
- **Step 24** On the T1-CAS Protocol tab, enter the following settings.

### **Table 17: T1-CAS Protocol Tab Settings**

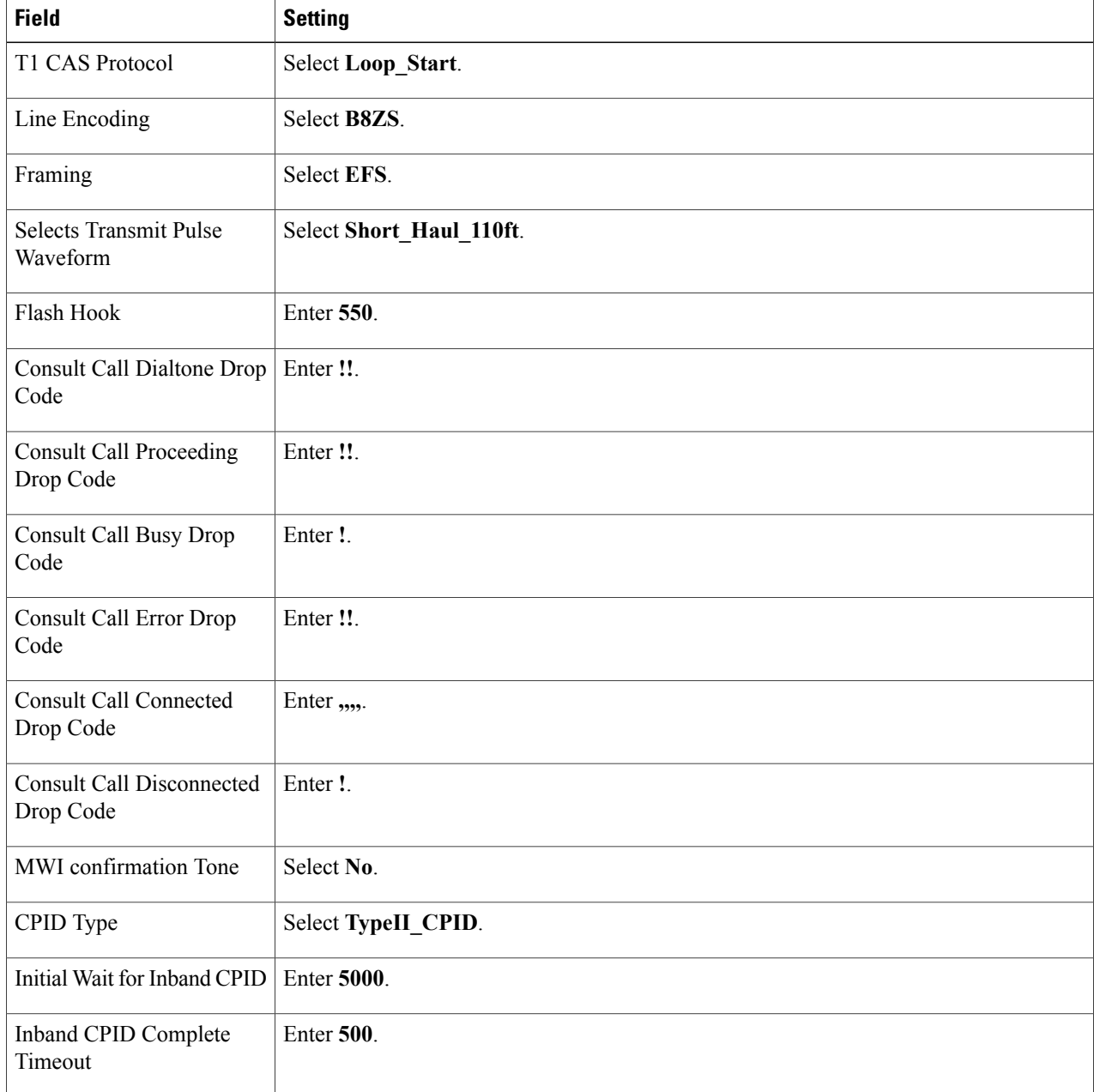

## **Step 25** Select **Apply Changes**.

 $\mathbf{I}$ 

- **Step 26** On the Configure menu, select **SIP**.
- **Step 27** On the SIP page, enter the following settings.

## **Table 18: SIP Page Settings**

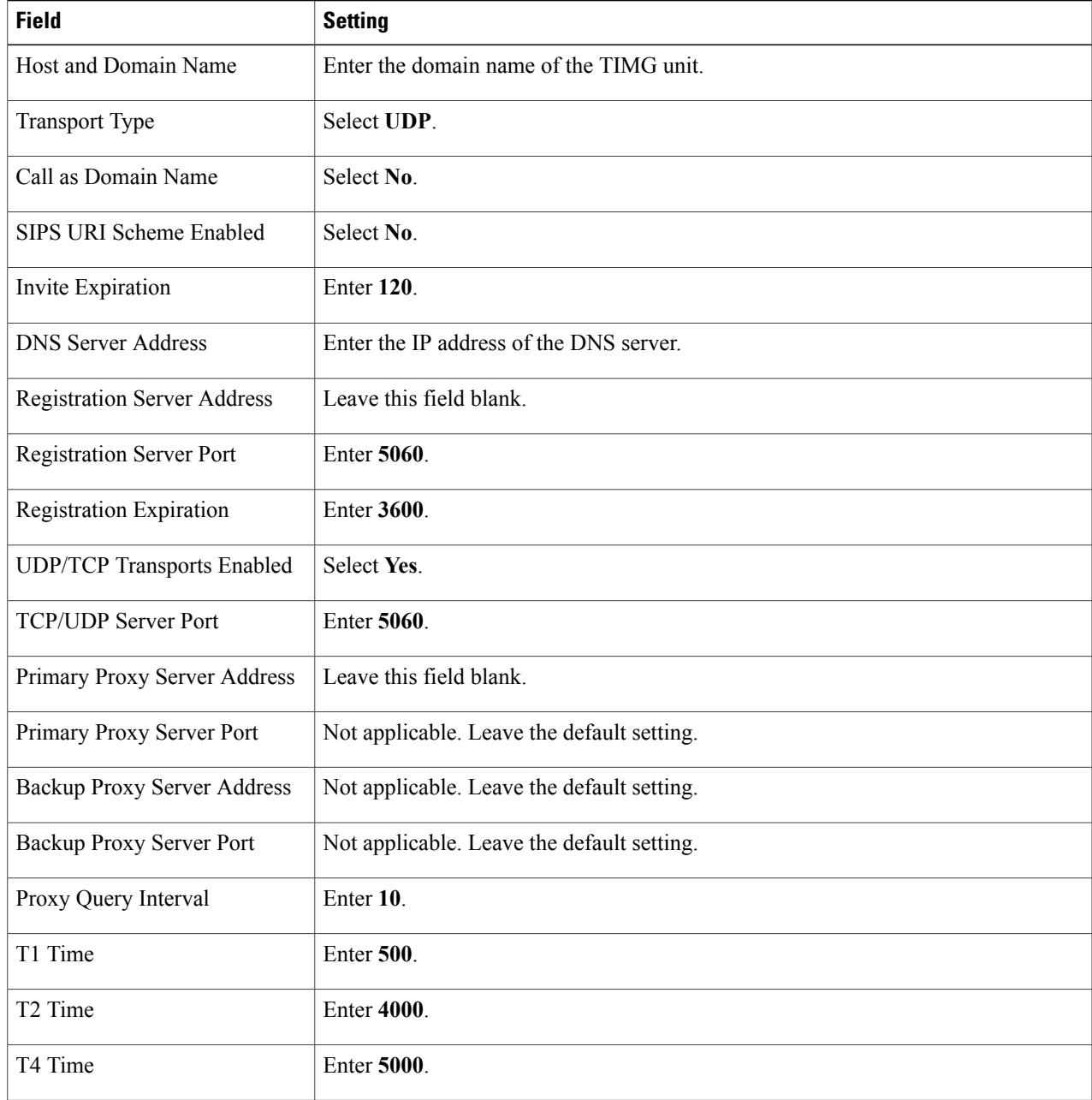

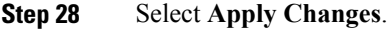

- **Step 29** On the Configure menu, select **Tones**.
- **Step 30** On the Tones page, select the **Learn** tab.
	- Destination addresses cannot be duplicated in the same session. Otherwise, the process for learning tones do not succeed. If you do not have enough available phones to learn all the tones at one time, you can run multiple sessions to learn tones individually by checking or unchecking the applicable Acquire Tone check boxes. **Caution**
- <span id="page-15-0"></span>**Step 31** On the Tones page, for the Dialtone event, confirm that the Acquire Tone check box is checked and leave the Destination Address field blank.
- <span id="page-15-1"></span>**Step 32** On the Tones page, for the Busy Tone event, confirm that the Acquire Tone check box is checked and do the following substeps to verify that the tone is correct.
	- a) From a available phone, call a second phone.
	- b) Answer the second phone when it rings, and leave both handsets off so that both phones are busy.
	- c) From a third phone, dial one of the busy phones.
	- d) Confirm that you hear a busy tone.
	- e) Hang up the third phone but leave the handsets for the other two phones off.
- <span id="page-15-2"></span>**[Step](#page-15-0) 33** On the Tones page, in the Destination Address field for Busy Tone, enter the extension that you dialed in Step 32[c.](#page-15-1) from the third phone.
- <span id="page-15-3"></span>**Step 34** On the Tones page, for the Error/Reorder Tone event, confirm that the Acquire Tone check box is checked and do the following substeps to verify that the tone is correct.
	- a) From an available phone, dial an extension that does not exist.
	- b) Confirm that you hear the reorder or error tone.
	- c) Hang up the phone.
- <span id="page-15-5"></span><span id="page-15-4"></span>**Step 35** On the Tones page, in the Destination Address field for Error/Reorder Tone, enter the extension that you dialed in [Step](#page-15-2) 34[a.](#page-15-3)
- **Step 36** On the Tones page, for the Ringback Tone event, confirm that the Acquire Tone check box is checked and do the following substeps to verify that the tone is correct.
	- a) From an available phone, dial an extension that does exist.
	- b) Confirm that you hear the ringback tone.
	- c) Hang up the phone.
- **Step 37** On the Tones page, in the Destination Address field for Ringback Tone, enter the extension that you dialed in [Step](#page-15-4) 36[a.](#page-15-5)
- **Step 38** Select **Learn**.
- **Step 39** When the process is complete, check the check box for each newly learned tone and select **Apply**.
- **[Step](#page-15-0) 40** Hang up the phones that you used in Step 32.
- **Step 41** On the Configure menu, select **Import/Export**.
- **Step 42** On the Import/Export page, under Export Settings, select **Export Settings**.
- **Step 43** In the File Download dialog box, select **Save**.
- **Step 44** In the Save As dialog box, browse to the Windows workstation that has access to the TIMG units, browse to a directory where you want to save the file, and select **Save**.
- **Step 45** In the Download Complete dialog box, select **Open**. Notepad opens the file Config.ini that you saved.
- **Step 46** Locate the line with the following parameter:

telautoanswer

 $\mathbf I$ 

<span id="page-16-0"></span>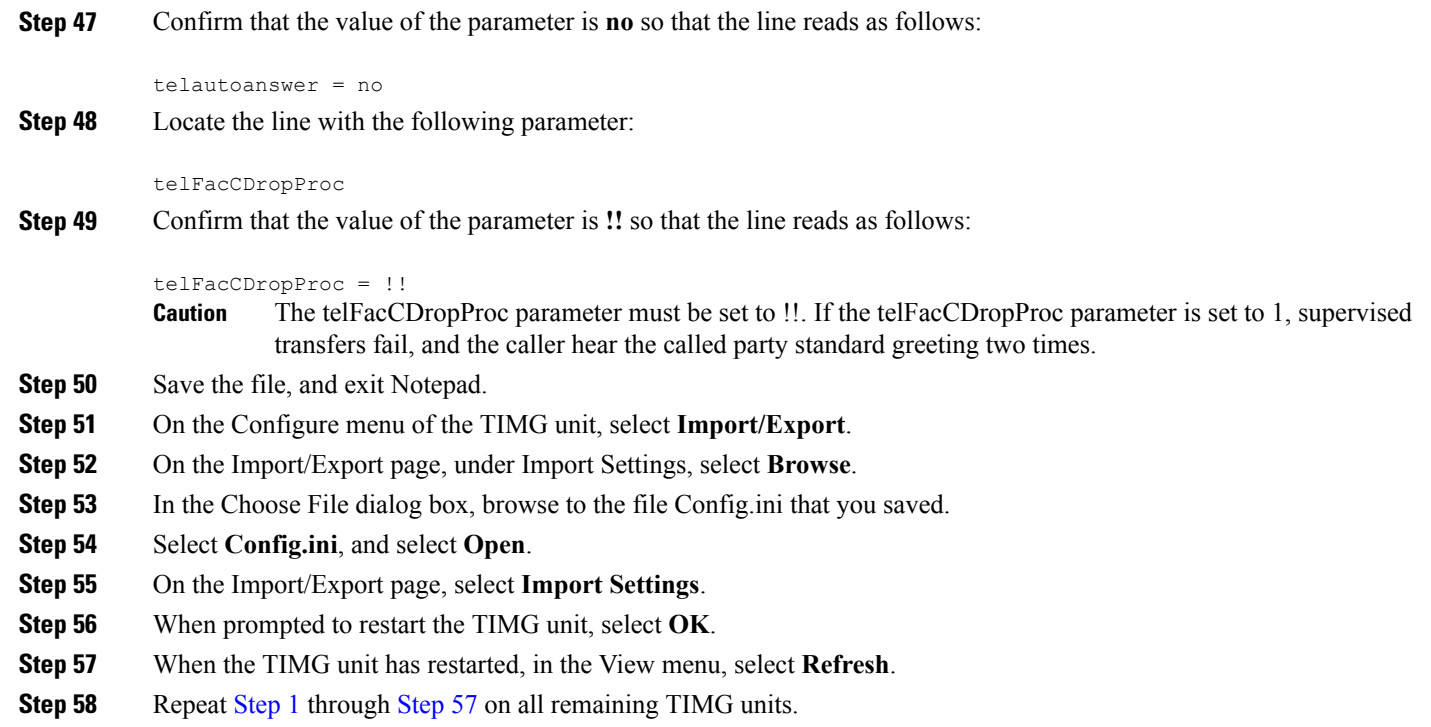

I